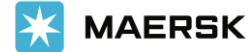

#### **Presentamos cómo solicitar la liberación a sus embarques de importación a traVés de https://www.maersk.com/**

1. Debe ingresar a <https://www.maersk.com/> con su usuario y clave.

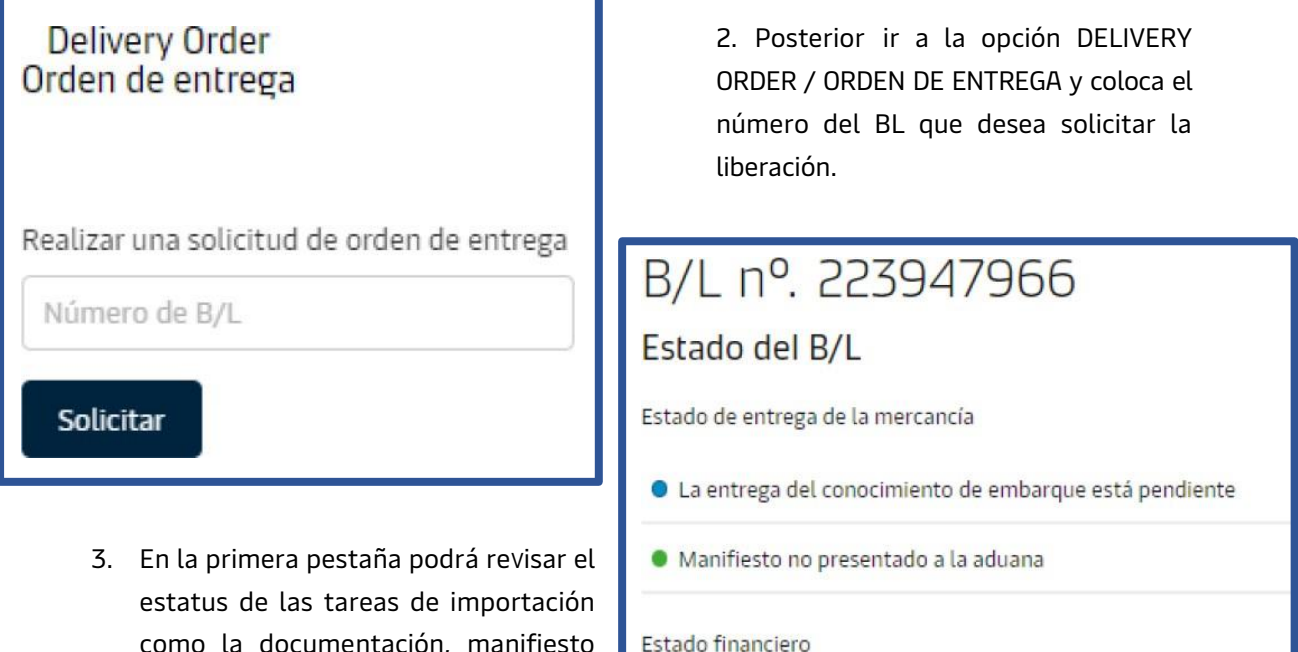

como la documentación, manifiesto por parte de la línea, los pagos en origen (prepagados) y los pagos en destino (por cobrar).

· El pago de los cargos prepagados se ha completado

· El pago de los cargos por cobrar está pendiente

#### **Si elbotón está en <sup>V</sup>erde significa que la tarea está completada. Si está en azul se encuentra pendiente.**

4. En otras acciones podrá colocar si desea dar la liberación a nombre de un tercero (endosar la carga). En caso de que desee hacerlo debe colocar la empresa a la cual desea otorgarle la liberación y más adelante en el proceso subiendo la carta de endoso. Igualmente, puede asignar detalles del pagador para todos los cargos de envío. **Para continuar con su solicitud deberá dar clic en órdenes de entrega.**

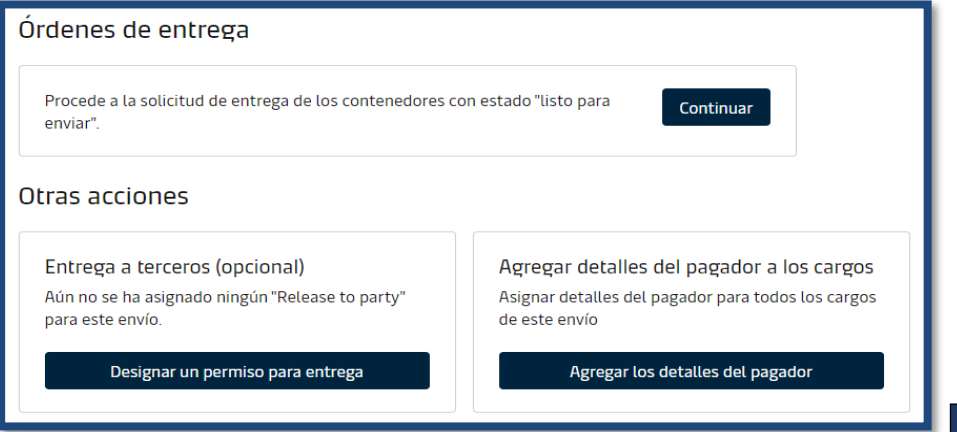

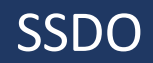

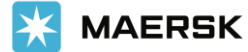

- 5. En la siguiente pestaña encontrará los términos de pago de su embarque con los Valores respectiVos a pagar. En caso de ser un agente solicitando la liberación para su cliente, los términos de pago y Valores se mostrarán ocultos.
- 6. Si usted es un agente realizando la solicitud de liberación a nombre de su cliente deberá subir por este medio la carta de autorización respectiVa.

Autorización y establecimiento de la entrega a la solicitud de un agente Como usted no es un agente asignado a la entrega de este envío, para solicitar la Orden de Entrega, necesita solicitar la auto-nominación para la entrega a un agente. + Cargar la carta de autorización

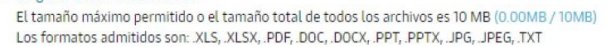

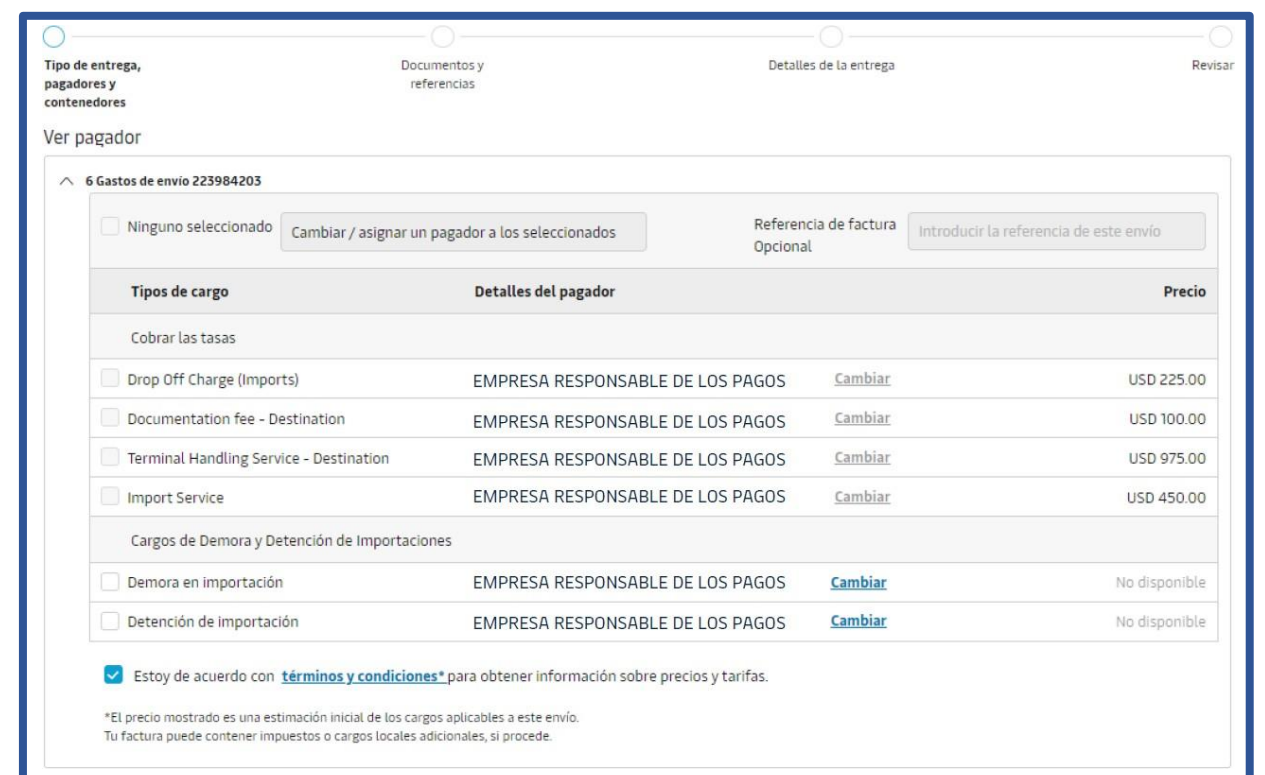

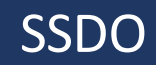

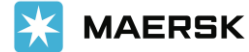

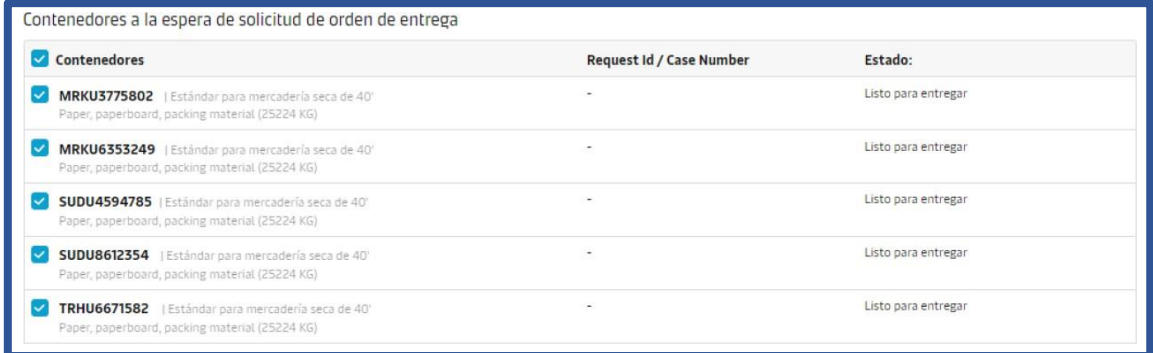

- 7. También se mostrarán los contenedores a los cuales estas solicitando la liberación.
- 8. De tener pagos pendientes el sistema identifica y le habilita la opción de subir el comprobante de pago mediante la Web.

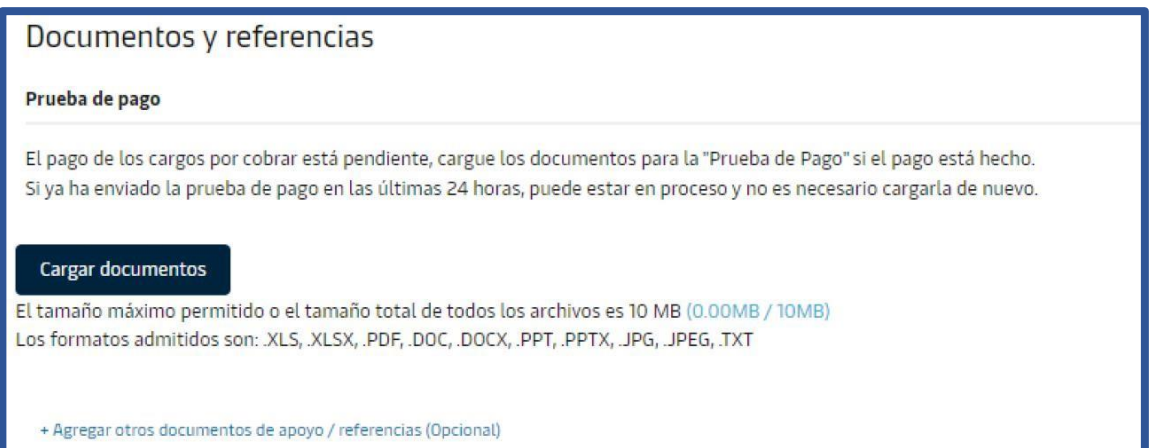

**Si no tiene pagos pendientes o cuenta con crédito el sistema no le mostrará el botón respectiVo para subir el comprobante de pago.**

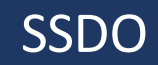

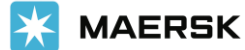

- **9. Para finalizar la solicitud debe de colocar la fecha y hora de recogida de la carga, la misma hace referencia a la fecha y hora que retirará los contenedores del puerto.**
- **10. También puede colocar la fecha de deVolución de las unidades. Esta fecha le ayuda a calcular las demoras de la carga en caso de que se exceda de los dÍas libres establecidos para su embarque:**

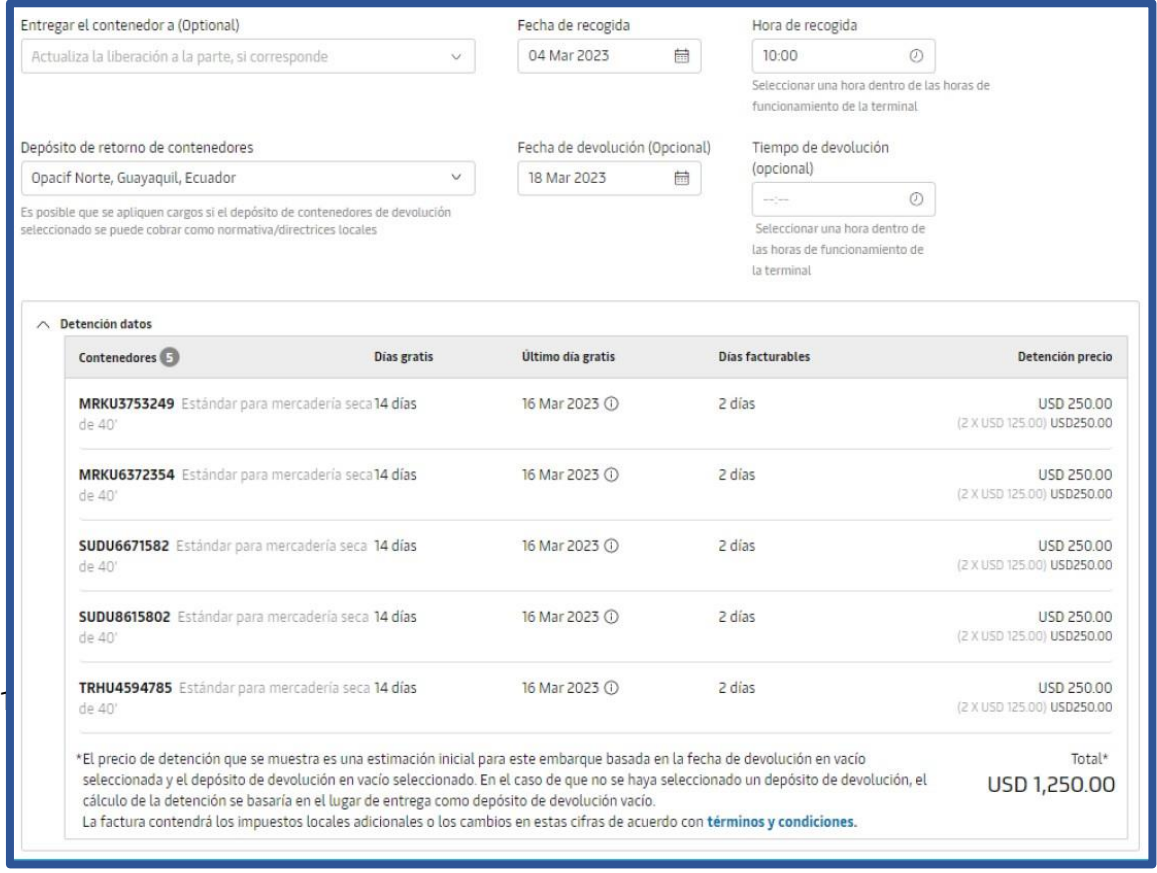

Hice el pago de los cargos de D&D.

+ Cargar comprobante de pago (Demora & Detención)

El tamaño máximo permitido o el tamaño total de todos los archivos es 10 MB (0.16MB / 10MB) Los formatos admitidos son: .XLS, .XLSX, .PDF, .DOC, .DOCX, .PPT, .PPTX, .JPG, .JPEG, .TXT

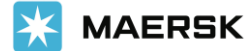

11. En la última pestaña podrá Visualizar un resumen de su solicitud e ingresar los correos aloscualesdesearecibirlaactualizacióndel estatusdelamisma.

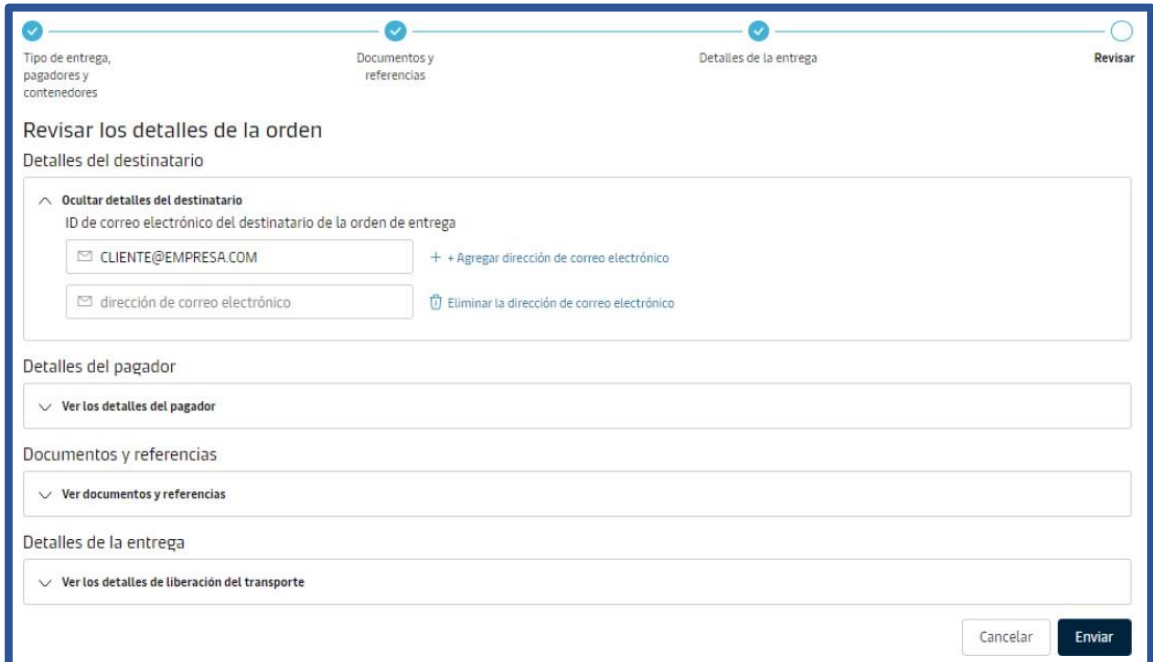

Una vez da clic en Enviar se registrará el caso de su liberación y le estarían enviando un correo electrónico con los aVances.

Se mostrará un mensaje de confirmación que le dará la opción de descargar un PDF como soporte de su solicitud ingresada.

#### Confirmation

 $\odot$  Gracias. La solicitud ha sido presentada con la identificación del caso 2302-209958713. 上 Descargar solicitud 2302-209958713.pdf

Nuestro equipo de atención al cliente se encargará de esta solicitud.

Todos los agentes de esta solicitud recibirán un correo electrónico de confirmación en 24 horas.

De la misma forma se reflejará el número de caso asignado para su liberación de mantener una tarea pendiente. Sin embargo, si todas las tareas ya se encontraban listas y se completó la solicitud de manera exitosa, le aparecerá el siguiente mensaje:

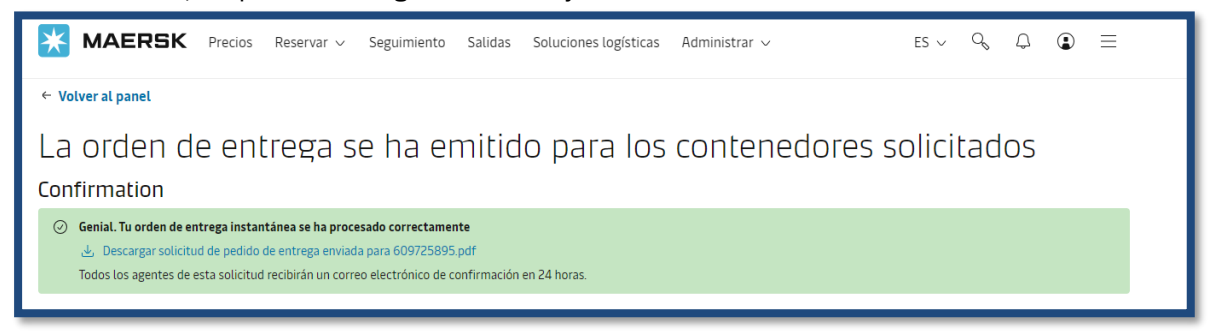

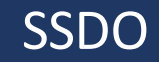

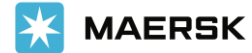

#### **Información Adicional:**

- Actualmente **puede realizar la liberación de sus embarques cortados hasta puerto (CY)**, en la segunda fase se incluirán los embarques cortados hasta puerta (SD).
- La liberación en el Puerto de Balboa toma 2 mins, una vez complete su orden de entrega.
- La liberación en el Puerto de Manzanillo oscila entre los 15 mins a 20 mins, una vez complete su orden de entrega.
- El punto 9 se encontrará disponible a partir de la segunda fase (por definir).
- Los embarques SD deberán liberarse a través de la Plataforma de Liberaciones Maersk hasta nuevo aviso.
- A partir del 18 de diciembre de 2023, la devolución de los contenedores vacíos de importación se manejará de manera expedita sin restricción por parte de la Línea. La información de **devolución del vacío** y **factura de demoras se reflejarán en la WEB 24 horas posteriores a la entrega de las unidades vacías** en la Terminal; quedando bajo responsabilidad del cliente monitorear y gestionar el pago en el tiempo establecido en la factura, para evitar que su cuenta sea suspendida temporalmente por pagos pendientes.

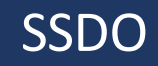